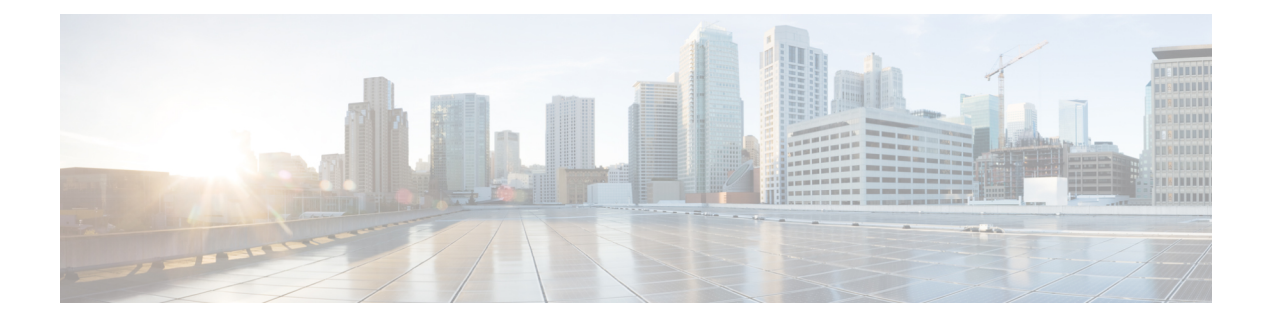

# **Configuring Tags**

- [Configuring](#page-0-0) Tags Through the CLI, on page 1
- [Configuring](#page-9-0) Tags Through the GUI, on page 10

## <span id="page-0-0"></span>**Configuring Tags Through the CLI**

## **Configuring a Site Tag (CLI)**

Follow the procedure given below to configure a site tag:

#### **SUMMARY STEPS**

- **1. enable**
- **2. configure terminal**
- **3. wireless tag site** *site-name*
- **4. flex-profile** *flex-profile-name*
- **5. description** *site-tag-name*
- **6. end**
- **7. show wireless tag site summary**

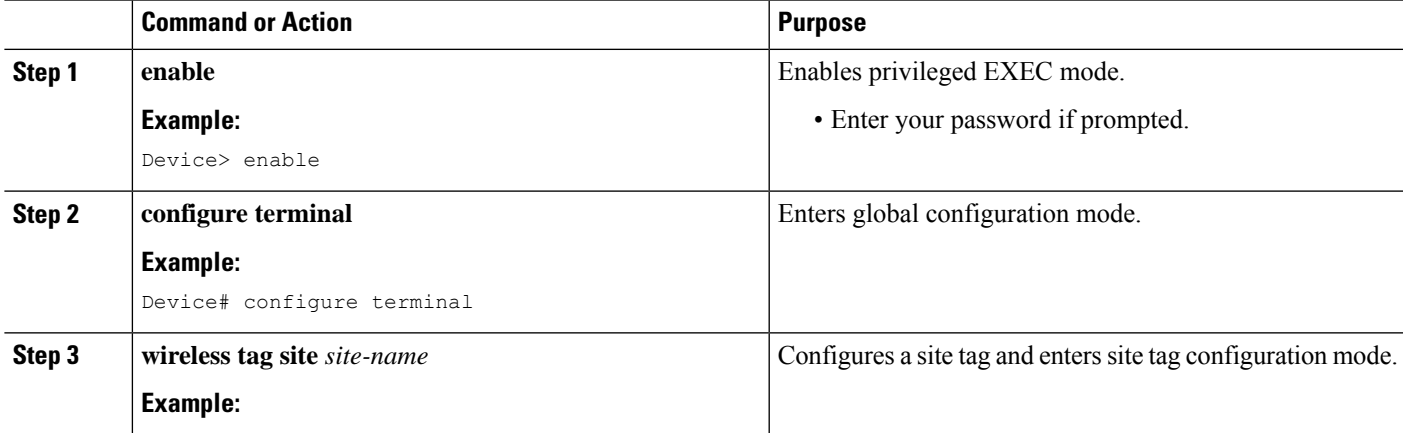

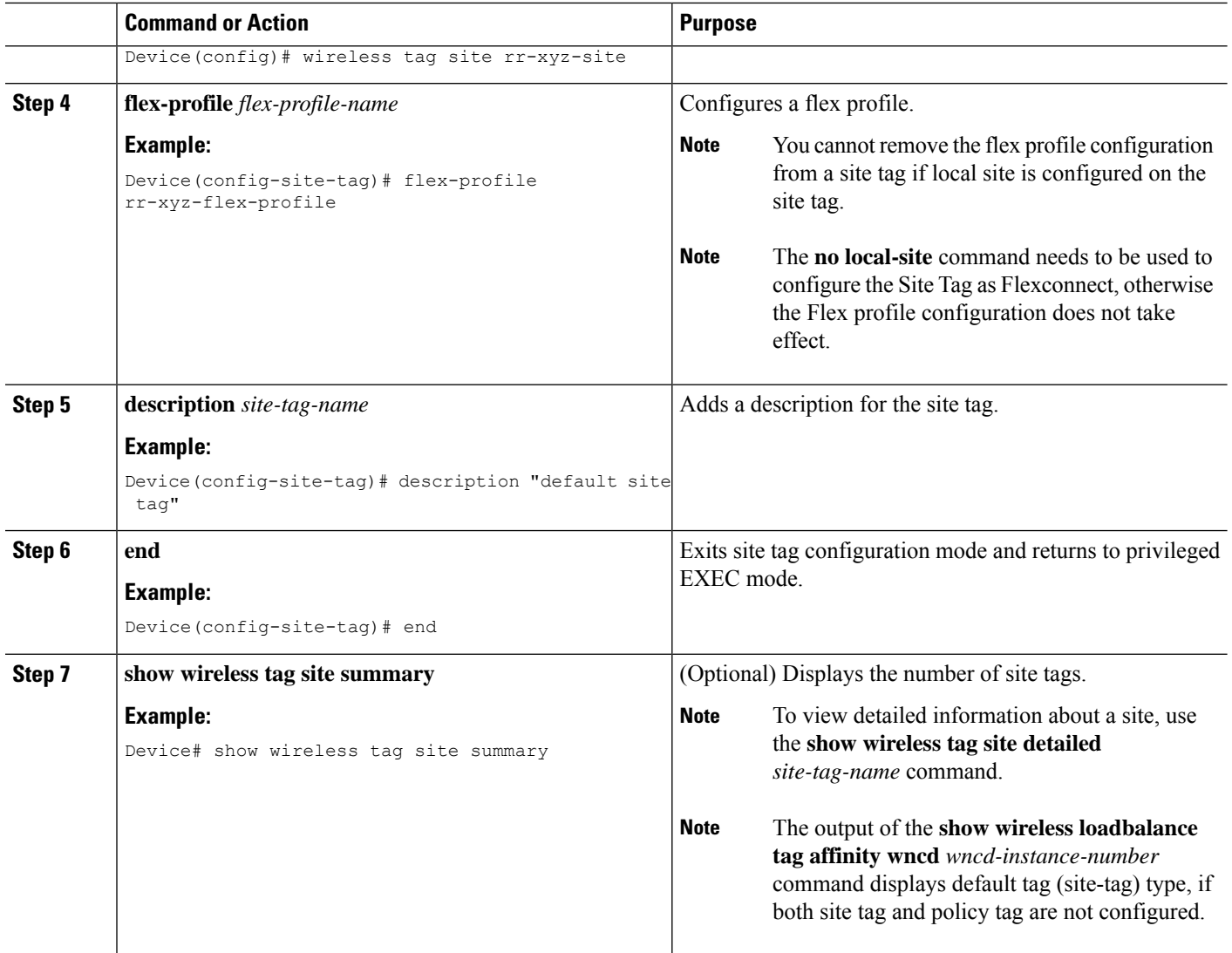

## **Configuring a Policy Tag (CLI)**

#### **SUMMARY STEPS**

- **1. enable**
- **2. configure terminal**
- **3. wireless tag policy** *policy-tag-name*
- **4. description** *description*
- **5. remote-lan** *name* **policy** *profile-policy-name* {**ext-module** | **port-id** *name*}
- **6. wlan** *wlan-name* **policy** *profile-policy-name*
- **7. end**
- **8. show wireless tag policy summary**

#### **DETAILED STEPS**

 $\mathbf{l}$ 

![](_page_2_Picture_506.jpeg)

## **Configuring Wireless RF Tag (CLI)**

Follow the procedure given below to configure a wireless RF tag:

#### **Before you begin**

- You can use only two profiles (IEEE 802.11a and IEEE 802.11b) in an RF tag .
- Ensure that you use the same AP tag name that you created when configuring the AP tag task too.

#### **SUMMARY STEPS**

- **1. enable**
- **2. configure terminal**
- **3. wireless tag rf** *rf-tag*
- **4. 24ghz-rf-policy** *rf-policy*
- **5. 5ghz-rf-policy** *rf-policy*
- **6. description** *policy-description*
- **7. end**
- **8. show wireless tag rf summary**
- **9. show wireless tag rf detailed** *rf-tag*

![](_page_3_Picture_456.jpeg)

![](_page_4_Picture_409.jpeg)

## **Configuring an AP Tag (CLI)**

#### **Before you begin**

Ensure that you use the same AP tag that is configured here in the Wireless RF tag.

#### **SUMMARY STEPS**

- **1. enable**
- **2. configure terminal**
- **3. ap** *mac-address*
- **4. policy-tag** *policy-tag*
- **5. rf-tag** *rf-tag*
- **6. site-tag** *site-tag*
- **7. end**
- **8. show ap tag summary**

![](_page_4_Picture_410.jpeg)

![](_page_5_Picture_486.jpeg)

#### **What to do next**

Configure Wireless RF tag.

## **Configuring Wireless RF Tag (CLI)**

Follow the procedure given below to configure a wireless RF tag:

#### **Before you begin**

- You can use only two profiles (IEEE 802.11a and IEEE 802.11b) in an RF tag .
- Ensure that you use the same AP tag name that you created when configuring the AP tag task too.

#### **SUMMARY STEPS**

- **1. enable**
- **2. configure terminal**
- **3. wireless tag rf** *rf-tag*
- **4. 24ghz-rf-policy** *rf-policy*
- **5. 5ghz-rf-policy** *rf-policy*
- **6. description** *policy-description*
- **7. end**
- **8. show wireless tag rf summary**
- **9. show wireless tag rf detailed** *rf-tag*

#### **DETAILED STEPS**

 $\overline{\phantom{a}}$ 

![](_page_6_Picture_452.jpeg)

### **Attaching Policy Tag and Site Tag to an AP (CLI)**

Follow the procedure given below to attach a policy tag and a site tag to an AP:

#### **SUMMARY STEPS**

- **1. enable**
- **2. configure terminal**
- **3. ap** *mac-address*
- **4. policy-tag** *policy-tag-name*
- **5. site-tag** *site-tag-name*
- **6. rf-tag** *rf-tag-name*
- **7. end**
- **8. show ap tag summary**
- **9. show ap name** *ap-name* **tag info**
- **10. show ap name** *ap-name* **tag detail**

![](_page_7_Picture_432.jpeg)

![](_page_8_Picture_507.jpeg)

### **Setting the Tag Priority (CLI)**

Multiple tag sources might result in ambiguity for network administrators. To address this, you can define priority for tags. When an AP joins the controller, the tags are selected based on the priority. If precedence is not set, the default is used.

Use the following procedure to set the tag priority:

#### **SUMMARY STEPS**

- **1. enable**
- **2. configure terminal**
- **3. ap tag-source-priority** *source-priority* **source** {**ap** | **filter**}
- **4. ap tag-source-priority** *source-priority* **source** {**ap** | **filter**}
- **5. end**
- **6. ap tag-sources revalidate**

![](_page_8_Picture_508.jpeg)

![](_page_9_Picture_588.jpeg)

# <span id="page-9-0"></span>**Configuring Tags Through the GUI**

## **Configuring a Site Tag (GUI)**

![](_page_9_Picture_589.jpeg)

### **Configuring Policy Tag (GUI)**

- **Step 1** Choose **Configuration** > **Tags & Profiles** > **Tags** > **Policy**.
- **Step 2** Click **Add** to view the **Add Policy Tag** window.
- **Step 3** Enter a name and description for the policy tag. The name can be ASCII characters from 32 to 126, without leading and trailing spaces.
- **Step 4** Click **Add** to map WLAN and policy.
- **Step 5** Choose the WLAN profile to map with the appropriate policy profile, and click the tick icon.
- **Step 6** Click **Save & Apply to Device**.

### **Configuring Wireless RF Tag (GUI)**

- **Step 1** a) Choose **Configuration** > **Tags & Profiles** > **Tags** > **RF**. **Step 2** Click **Add** to view the **Add RF Tag** window. **Step 3** Enter a name and description for the RF tag. The name can be ASCII characters from 32 to 126, without leading and
- trailing spaces.
- **Step 4** Choose the required **5 GHz Band RF Profile** and **2.4 GHz Band RF Profile** to be associated with the RF tag.
- **Step 5** Click **Update & Apply to Device**.

### **Configuring an AP Tag (GUI)**

#### **Before you begin**

Ensure that you have configured an AP Join Profile prior to configuring the primary and backup controllers.

- **Step 1** Choose **Configuration** > **Tags & Profiles** > **Tags**.
- **Step 2** On the **Manage Tags** page, click the AP tab.
- **Step 3** In the **Tag Source** tab, drag and drop the tag sources to change priorities.
- **Step 4** Check the **Revalidate Tag Sources on APs** check box, if required.
- **Step 5** Click **Apply**.
- **Step 6** In the **Static** tab, click **Add**.
- **Step 7** In the **Associate Tags to AP** window, enter a MAC address.
- **Step 8** Choose the appropriate **Policy Tag Name**, **Site Tag Name**, and **RF Tag Name**.
- **Step 9** Click **Save & Apply to Device**.
- **Step 10** In the **Filter** tab, click **Add**.
- **Step 11** In the **Associate Tags to AP** window, enter a rule and AP name regex.
- **Step 12** Use the slider to enable **Active**.

 $\mathbf I$ 

![](_page_11_Picture_932.jpeg)

## **Configuring RF Profile (GUI)**

![](_page_11_Picture_933.jpeg)

c) In the **Power Threshold V1** field, enter the cutoff signal level used by RRM when determining whether to reduce an access point's power.

**Step 8** In the **RRM > DCA** tab, proceed as follows:

- a) Check the **Avoid AP Foreign AP Interference** check box to cause the controller's RRM algorithms to consider 802.11 traffic from foreign access points (those not included in your wireless network) when assigning channels to lightweight access points, or unselect it to disable this feature. For example, RRM may adjust the channel assignment to have access points avoid channels close to foreign access points. The default value is selected.
- b) Choose the appropriate channel width.
- c) In the **DCA Channels** section, the DCA Channels field shows the channels that are currently selected. To choose a channel, select the appropriate check box. Extended UNII-2 channels in the 802.11a/n/ac band do not appear in the channel list: 100, 104, 108, 112, 116, 132, 136, and 140. To include these channels in the channel list, select the Extended UNII-2 Channels check box.
- d) Click **Save & Apply to Device**.

**Step 9** In the **Advanced** tab, enter the following information in the **High Density Parameters** section:

- a) In the **Max Clients** field, set the maximum number of clients allowed globally.
- b) Use the **Multicast Data Rate** drop-down to choose the data rate for multicast traffic.

Choose auto to configure the device to use the radio's default data rate.

- c) Use the **Rx SOP Threshold** drop-down to set the Receiver Start of Packet Detection Threshold (Rx SOP) to determine the Wi-Fi signal level in dBm at which AP radios will demodulate and decode a packet. The higher the RXSOP level, the less sensitive the radio is and the smaller the receiver cell size will be. Reducing the cell size ensures that clients connect to the nearest access point using highest possible data rates. Choose auto to configure the device to use the radio's default threshold.
- **Step 10** In the **Client Distribution** section, enter the following:
	- **Load Balancing Window**—Enter a value between 1 and 20 to specify the load-balancing window and the number of client associations on the AP with the lightest load.
	- **Load Balancing Denial Count**—Enter a value between 0 and 10 to specify the number of times the client associations will be rejected for a particular AP.
- **Step 11** In the **High Speed Roam** section, check the **Mode Enable** check box to enable the mode.
- **Step 12** In the **Neighbor Timeout** field, enter the neighbor timeout value.
- **Step 13** From the **Client Network Preference** drop-down list, choose the client network preference.
- **Step 14** In the **ATF Configuration** section, use the slider to enable or disable **Status** and **Bridge Client Access**.
- **Step 15** Click **Save & Apply to Device**.

### **Configuring Wireless RF Tag (GUI)**

- **Step 1** a) Choose **Configuration** > **Tags & Profiles** > **Tags** > **RF**.
- **Step 2** Click **Add** to view the **Add RF Tag** window.
- **Step 3** Enter a name and description for the RF tag. The name can be ASCII characters from 32 to 126, without leading and trailing spaces.
- **Step 4** Choose the required **5 GHz Band RF Profile** and **2.4 GHz Band RF Profile** to be associated with the RF tag.

**Step 5** Click **Update & Apply to Device**.

## **Set Tag Priority (GUI)**

![](_page_13_Picture_114.jpeg)

**Step 2** Drag and Drop the Tag Sources to change priorities.